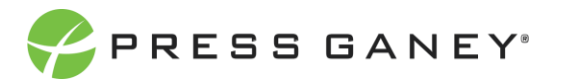

# **EMPLOYEE ENGAGEMENT NAVIGATING THE IMPROVEMENT PLANS PAGE**

This resource will help you navigate and understand the Improvement Plans page.

## Page Overview

The Improvement Plans page provides information useful for creating and managing improvement plans. Additionally, it allows you to track and report progress on the completion of plans.

The home page is laid out with a series of summary tiles that offer quick access to desired improvement plan information, as described next.

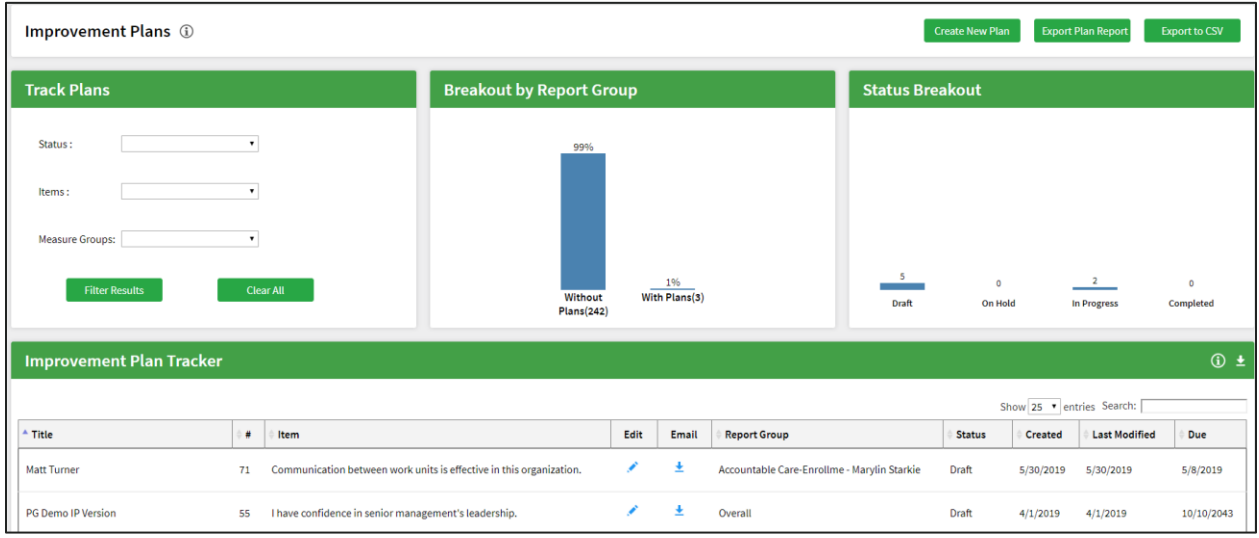

### **TRACK PLANS TILE**

The Track Plans tile allows you to manage the improvement plan tracker section at the bottom of the screen. From this tile, you can filter by a status, by items, or by a measure groups– which includes metrics, domains, themes, and modules.

Each dropdown is a single-selection filter. After selecting the type of plan you want to see, click **Filter Results** to apply it to the Improvement Plan Tracker. Click **Clear All** to remove all your selections.

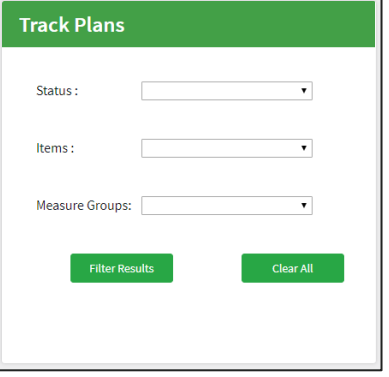

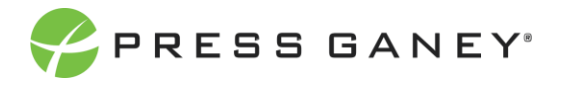

**Breakout by Report Group** 

Without Plans(229)

### **BREAKOUT BY REPORT GROUP TILE**

The Breakout by Report Group tile is a summary tile. This graph shows the percentage of units in the organization that have plans submitted, and those that do not. It also shows how many units have plans, and how many do not.

## **STATUS BREAKOUT**

The Status Breakout tile is a summary tile that provides a quick glance view of the status of all created plans. Each status is represented here, and the graph will show you the number of plans assigned to each status.

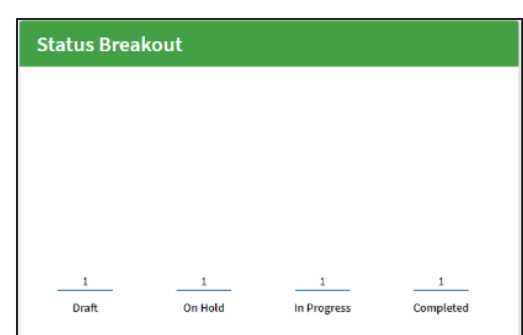

#### **IMPROVEMENT PLAN TRACKER**

The Improvement Plan Tracker at the bottom of the screen is a table that shows all plans created for an organization. It displays this information:

- **•** The group the plan was created for
- **•** The survey item the plan is built for
- The title and status of the plan
- **•** Pertinent dates for the plan: when it was created, when it was last modified, and due date

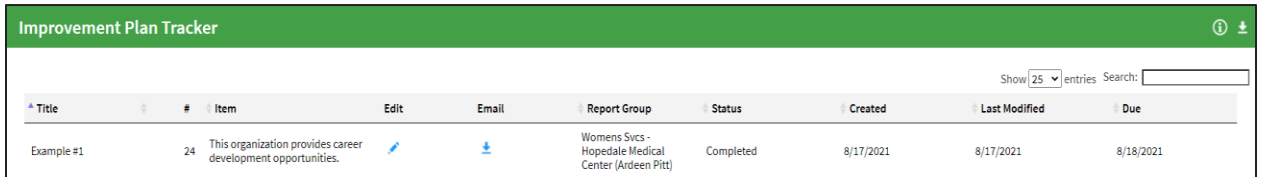

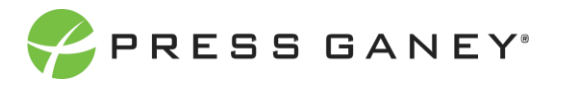

## **EDITING AND EXPORTING ACTION PLANS**

In the Improvement Plan Tracker, you can complete two functions. If you have access to edit action plans, you can click the **Edit** hyperlink within each plan; this will take you directly to the editing page of the plan, from where you can make changes. You can also click the **Email** hyperlink to send a PDF version of the plan via email.

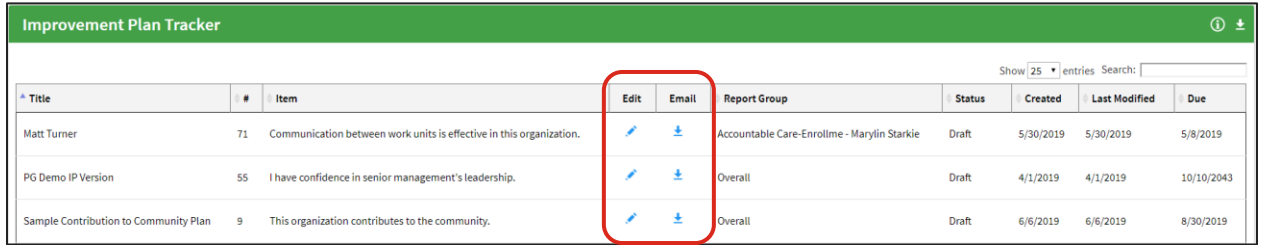

## **SORTING AND SEARCHING**

Sort by column headers or use the Search feature to search for key words.

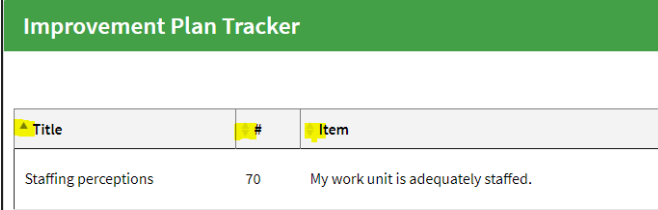

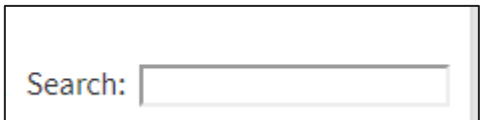

## Creating New Improvement Plans

At the top of the screen are buttons that allow you to create a new improvement plan, export a plan report to CSV or PDF format.

**Export Plan Report** will provide you with a pdf report of all plans currently listed in the Improvement Plan Tracker. Export to CSV will create a report of all plans currently listed in the Improvement Plan Tracker in CSV format.

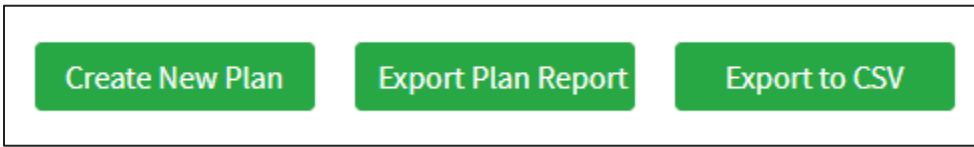